# **Application Instructions for IDE Master's Degree Program 2023, Zhejiang**

# **University**

1. Visit the Online Application System for International Student of Zhejiang University at http://isinfosys.zju.edu.cn/recruit/login.shtml to sign up

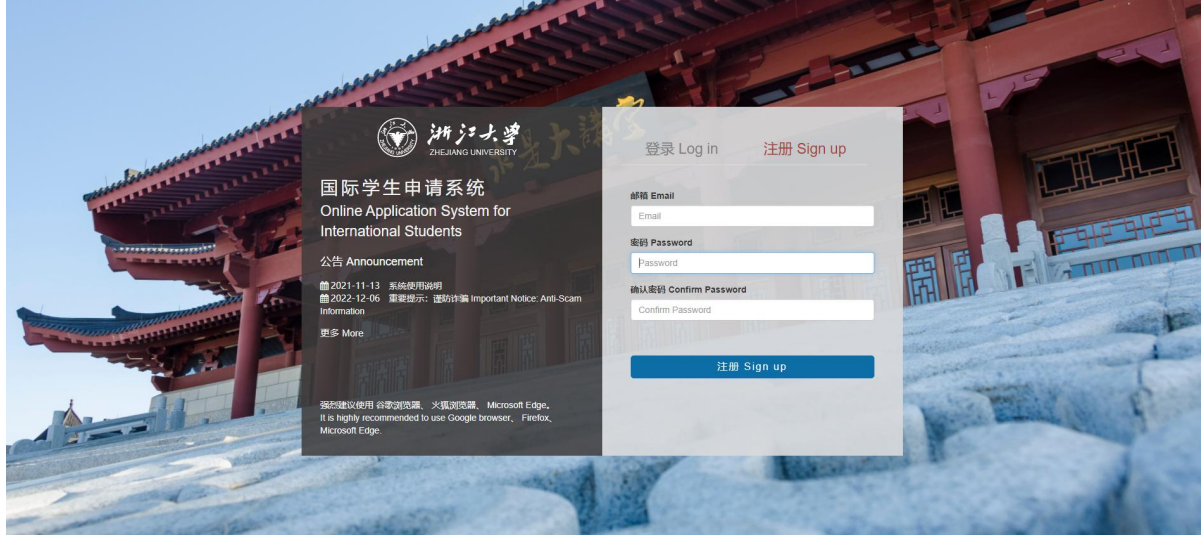

Enter your email address, and set a password containing at least 8 letters and/or digits, re-enter the

password to confirm, press "Sign up".

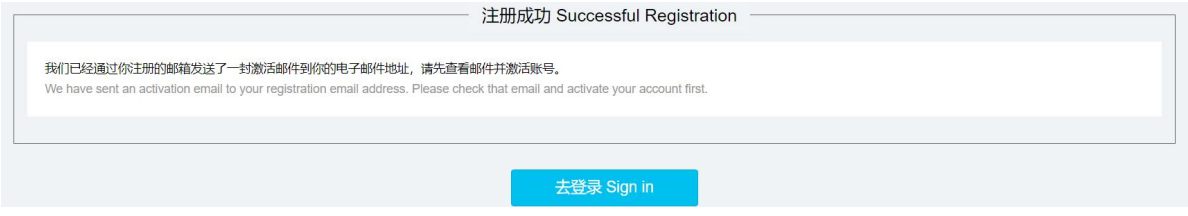

2. Check Out Email to Activate Account.

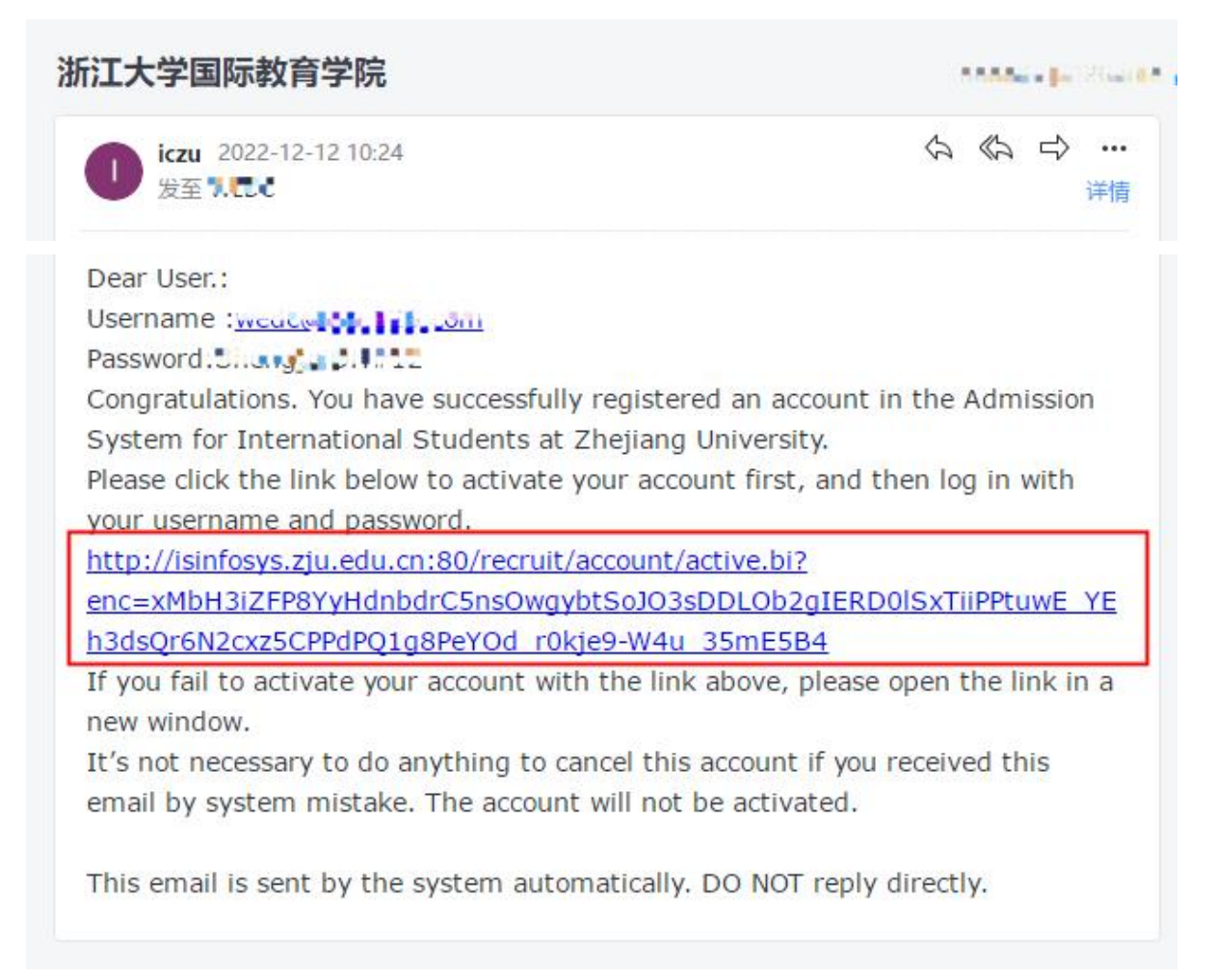

Click on the link in the activation email automatically sent by Zhejiang University (from iczu $@z$ ju.edu.cn) to activate your account.

# 你的账户已激活!! Your account has been activated. 你的账户已经被激活了,你可以正常登录系统使用全部功能了。 our account has been activated you can login to the system and use all the functions 去登录 Sign in

## 3. Log in the Online Application System

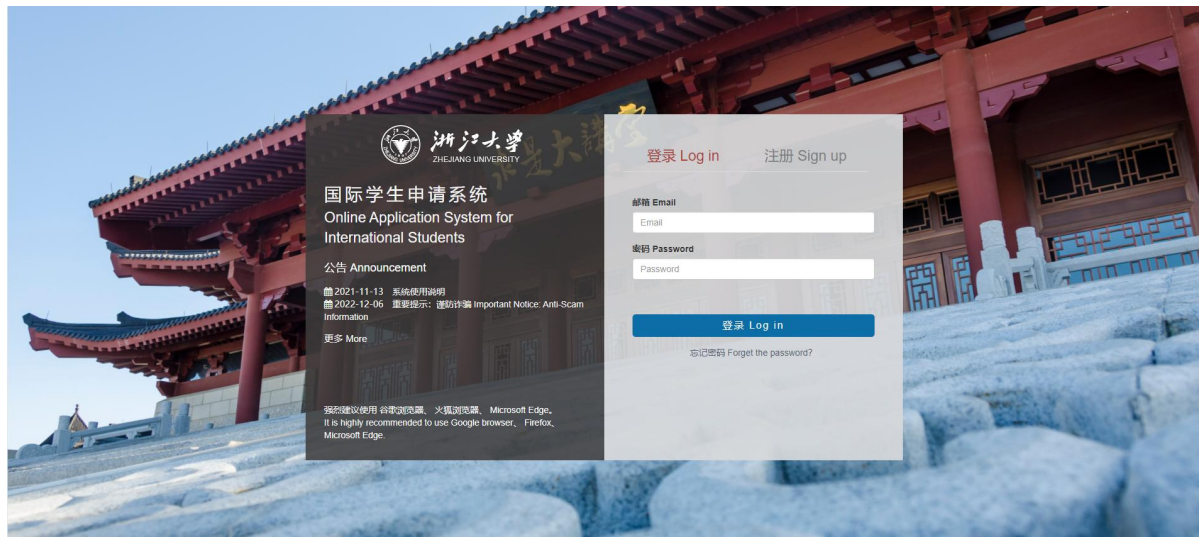

Enter your registered email address and password, click on "Log in".

## 4. Select Program

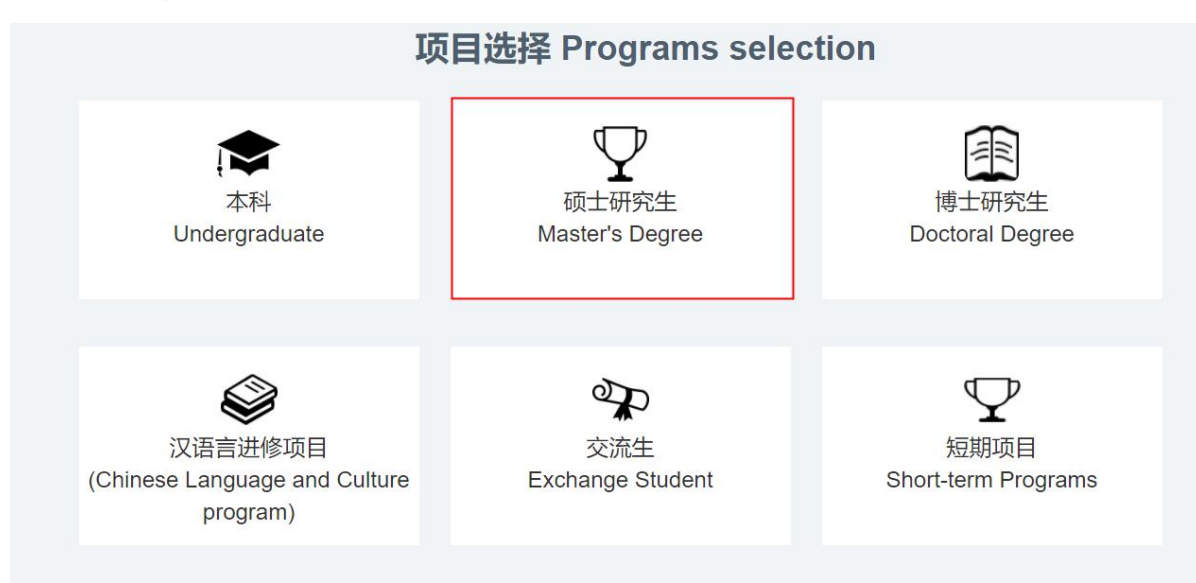

Click on "Master's Degree" .

## 5. Confirm the Type of Program

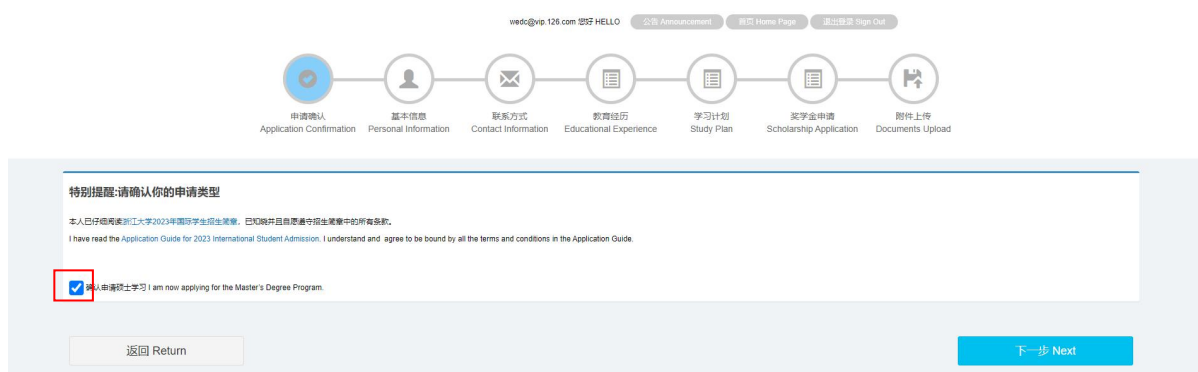

Select the box, to confirm the application of the Master's Degree Program, then click on "Next". Note: Applicants are advised to click on "Save & Next" after complete every page to save the input.

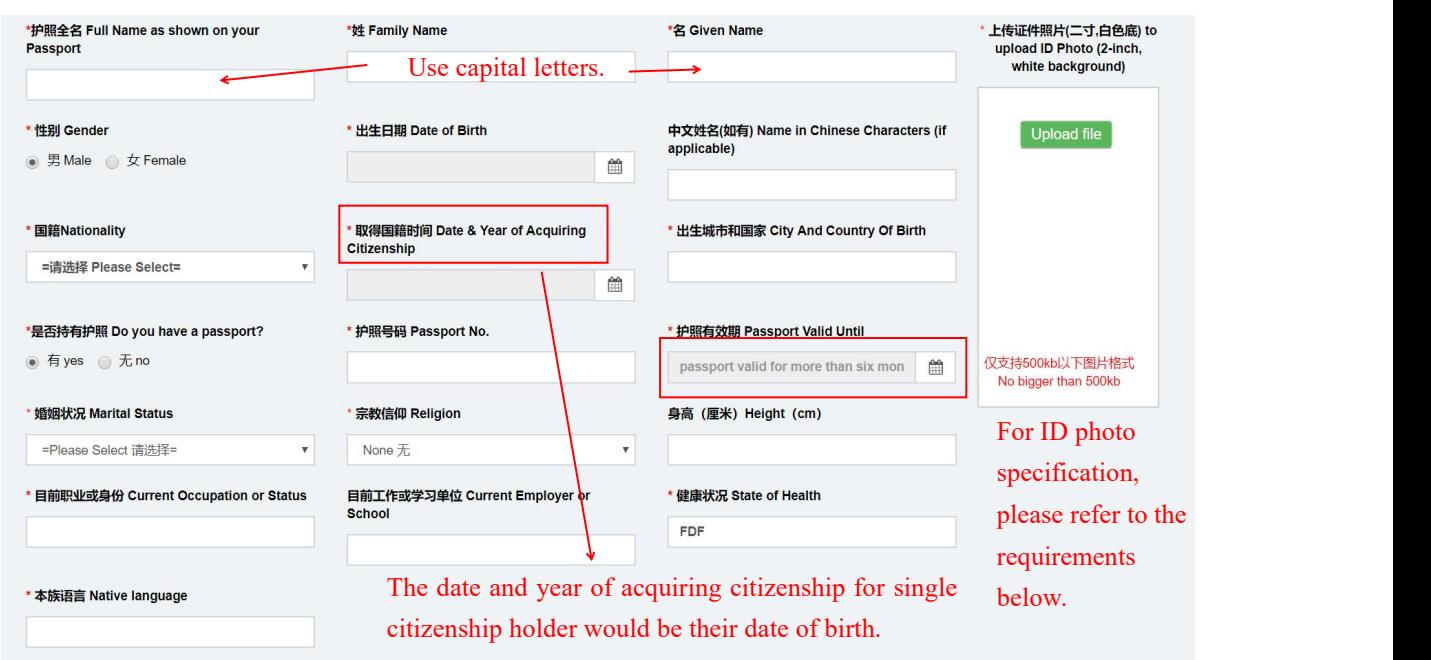

6. Complete Basic Information Session and Upload ID photo

All applicants MUST meet the following requirements when submitting your ID photo in the online application system:

- --2 inch color ID photo;
- --Bareheaded;
- --No frame, on white background;
- --Head occupying 2/3 of photo size;
- --Pixels: no less than 320 \* 240 pixels;
- --Aspect Ratio: 4:3;

--Size:between 100KB and 500KB;

--Format: JPG;

For applicants who fail to submit qualified ID photo, your application will NOT be able to proceed to the next phase of the admission procedures, so please make sure to provide us with the ID photo as strictly required.

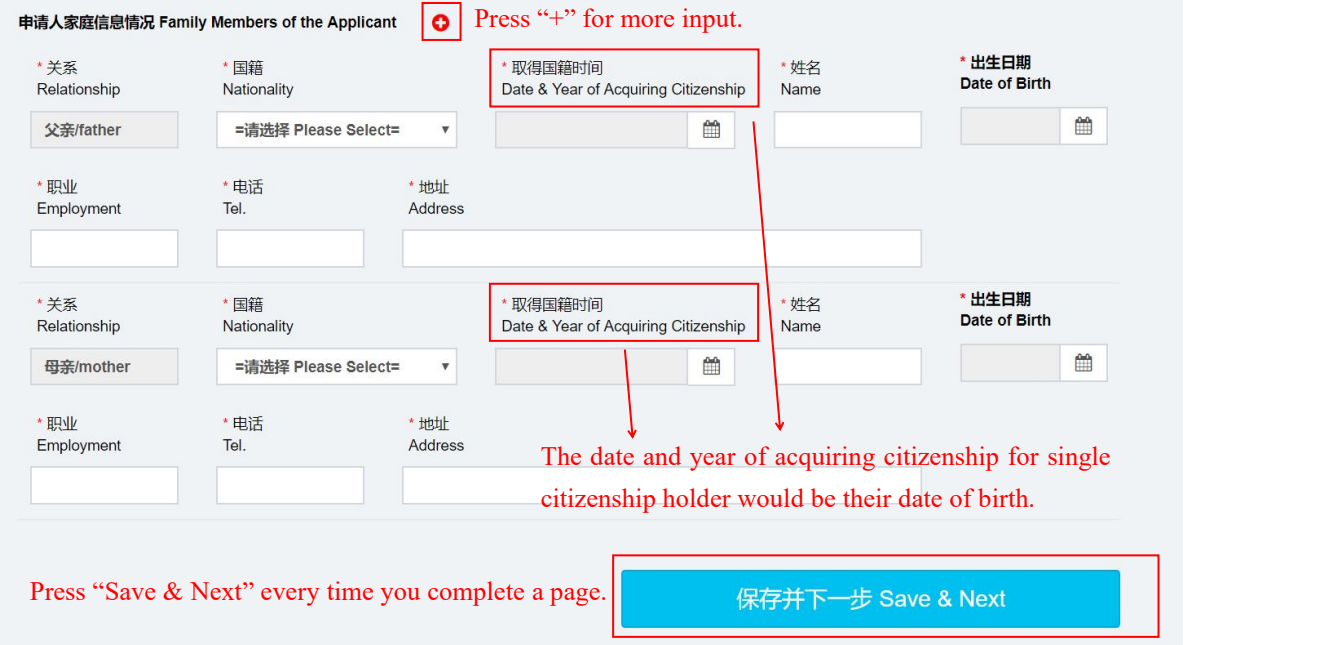

7. Postal Address & Contact Details

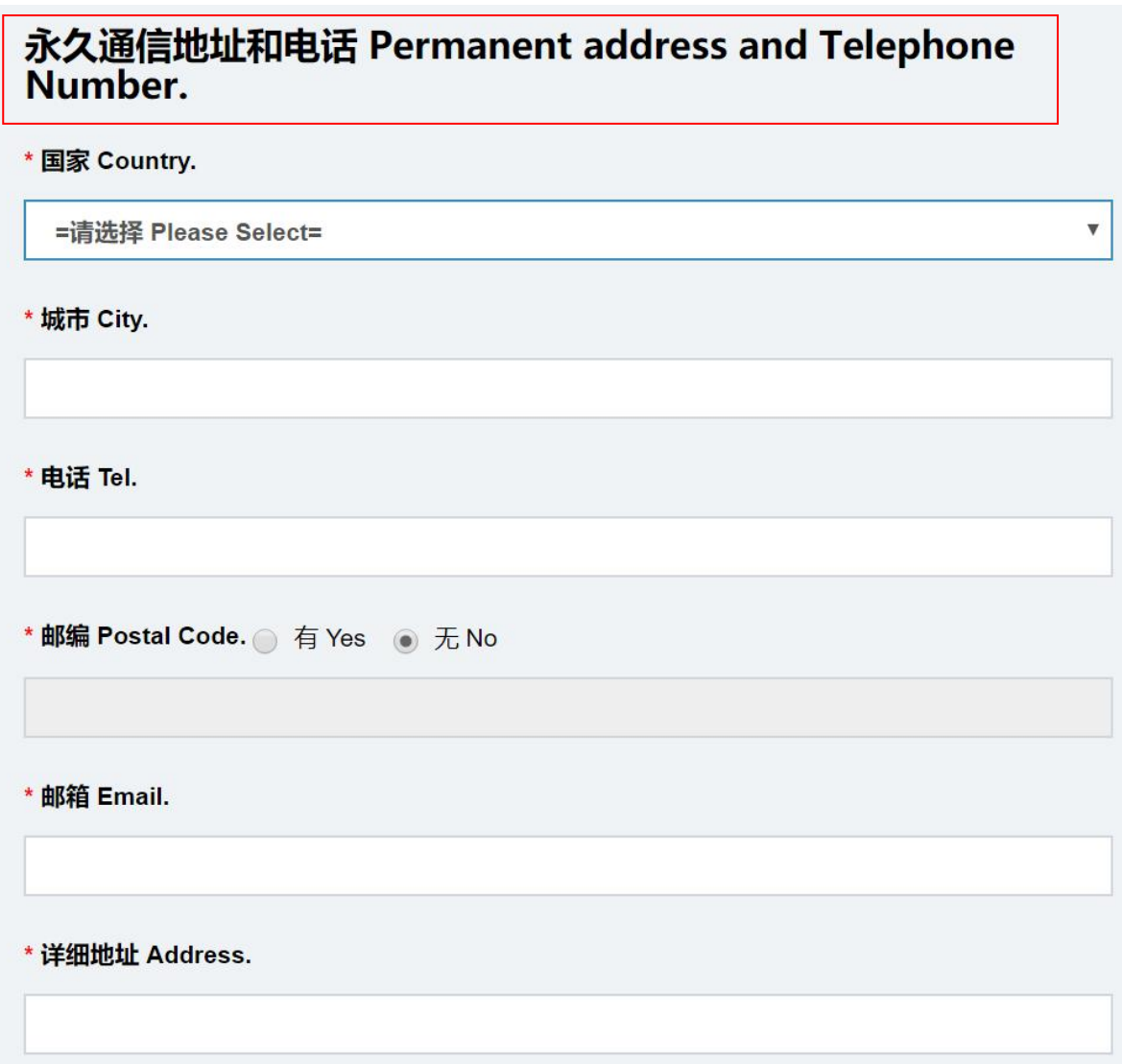

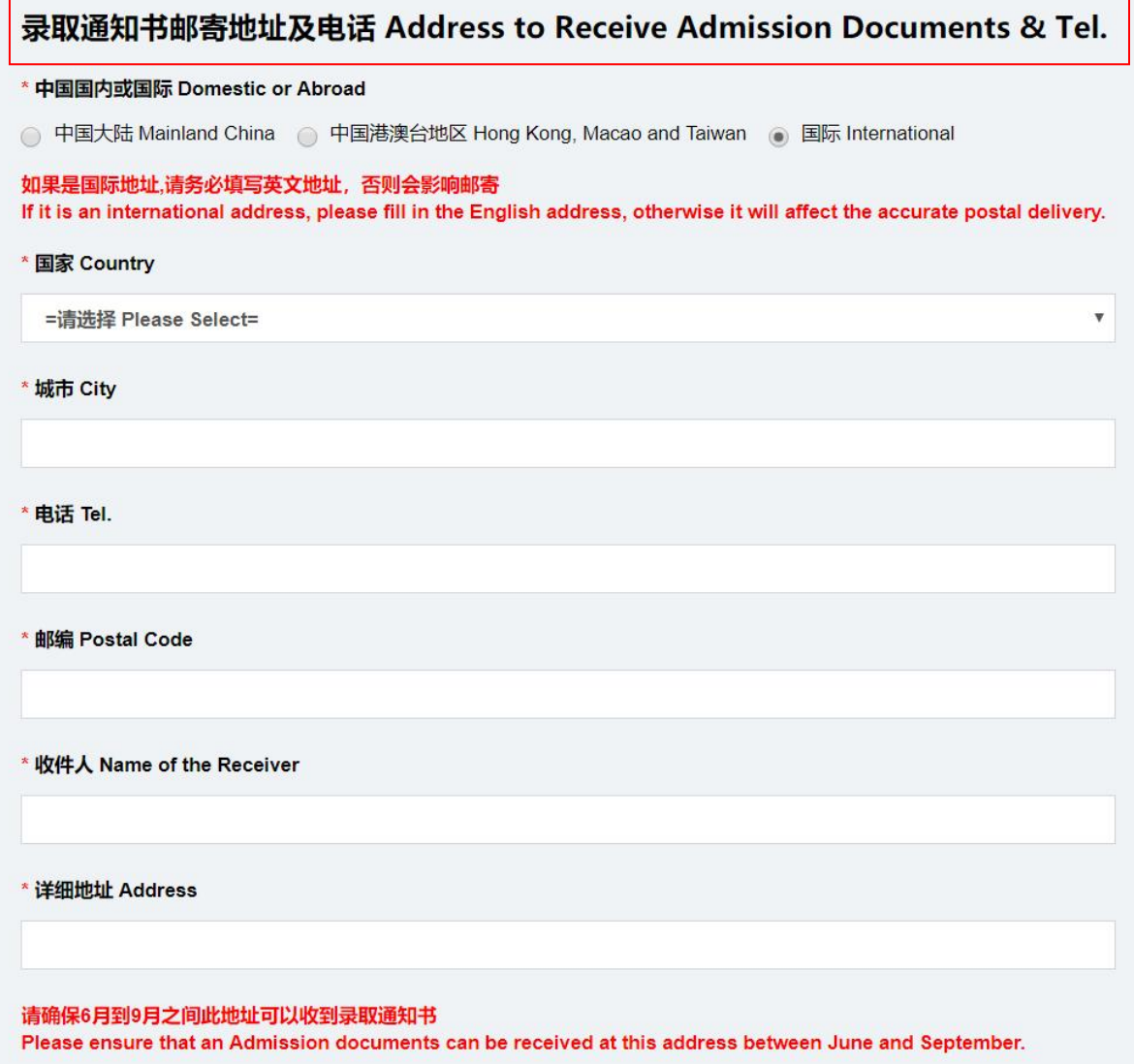

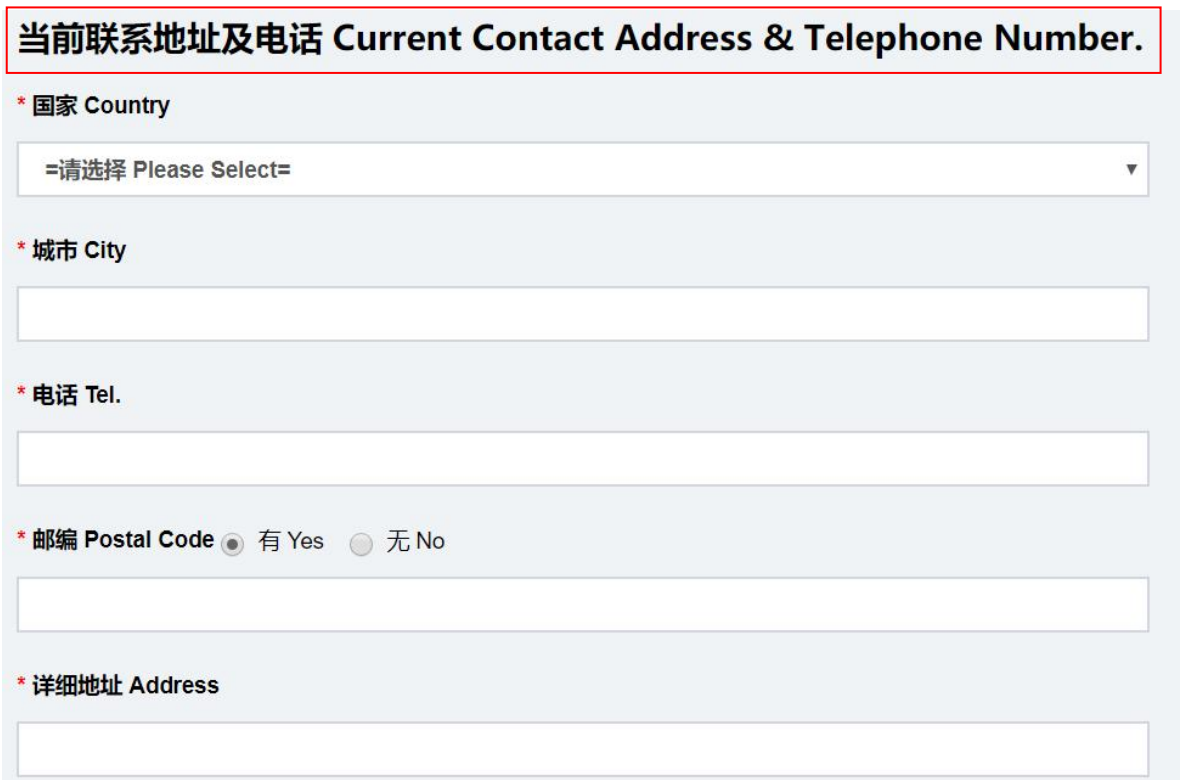

Please provide 3 types of postal addresses and contact numbers, your permanent address and telephone number, the address and telephone number to receive admission notice (please ensure that admission documents can be received by the contacts between June and September) and your current address and telephone number (please provide the information even if they are the same).

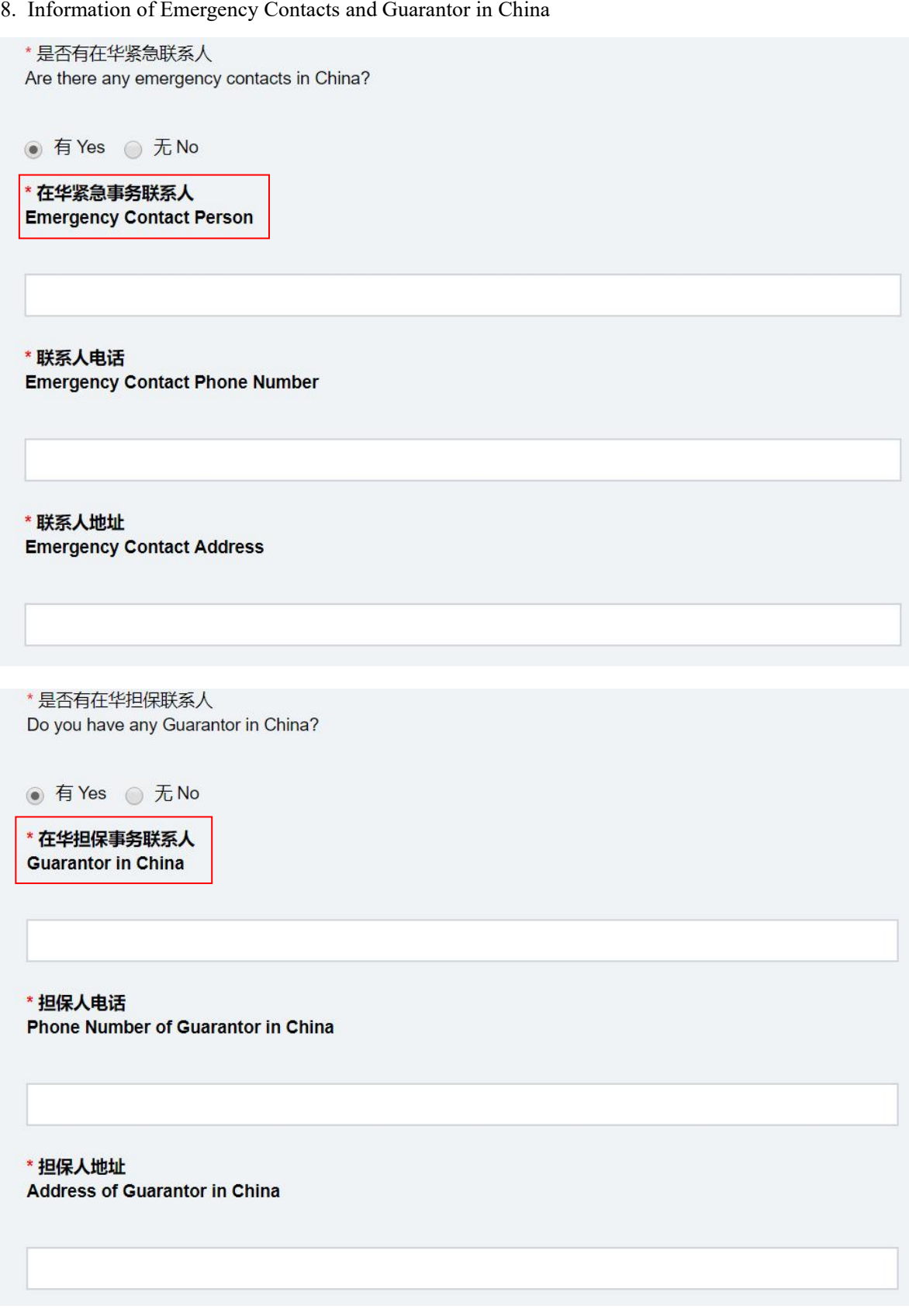

Please fill in the information if you have emergency contact person and guarantor in China. If not, you may enter the postal address of the embassy of your country in China or consulate of your country in Ningbo, name and telephone number of your country's ambassador/consul general in China.

9. Study Record

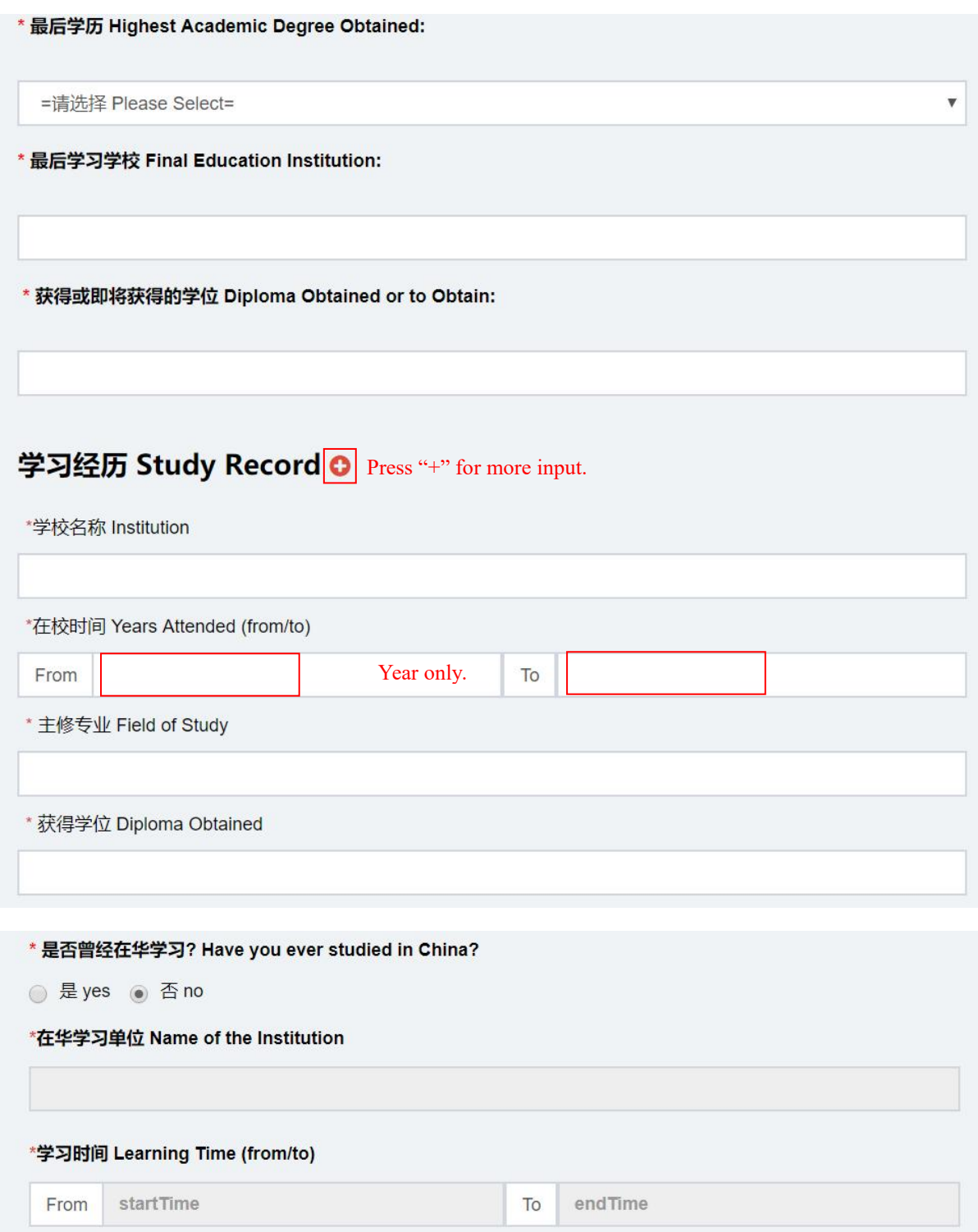

Please fill in as required.

## 10. Work Experience

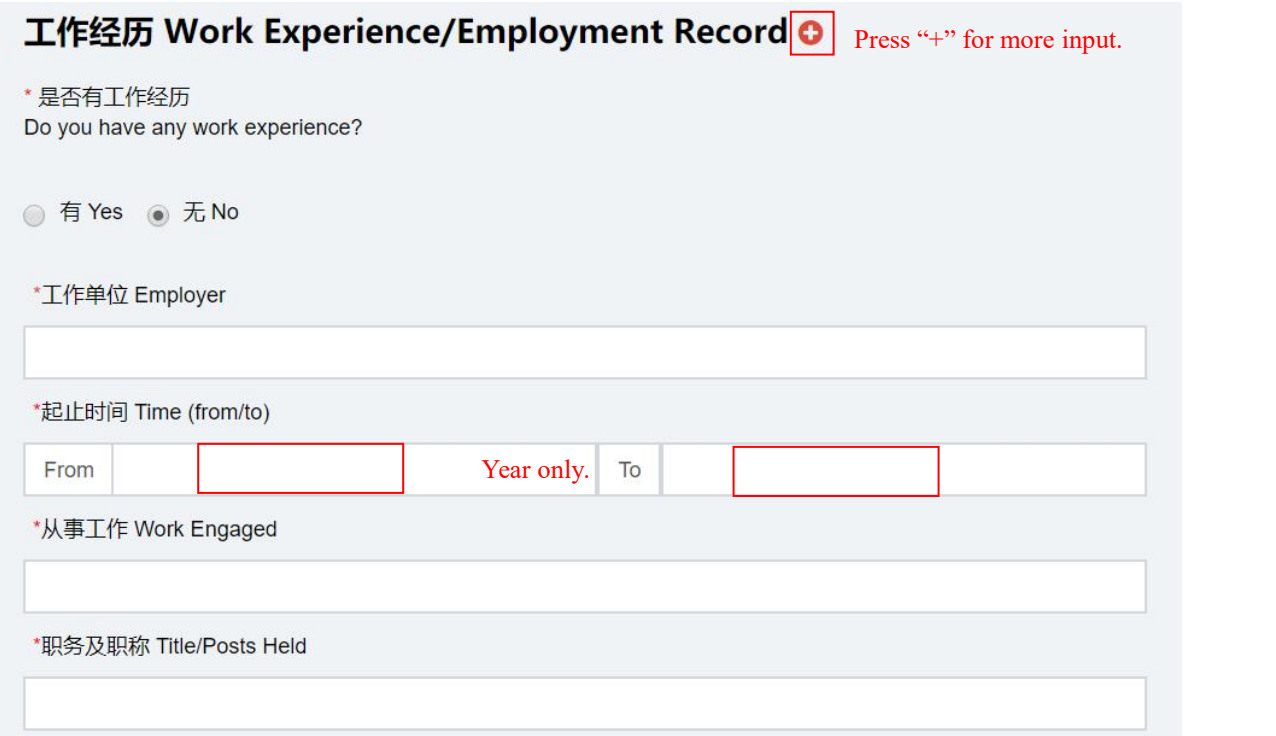

Please fill in as required.

11. Academic Papers, Writing & Art Works Published

\* 曾发表的主要学术论文、著作及作品 Academic Papers, Writing & Art Works Published:

It is optional, please fill in if you have published any academic papers, writing and art works. If none, please fill in "None".

## 12. Language Proficiency

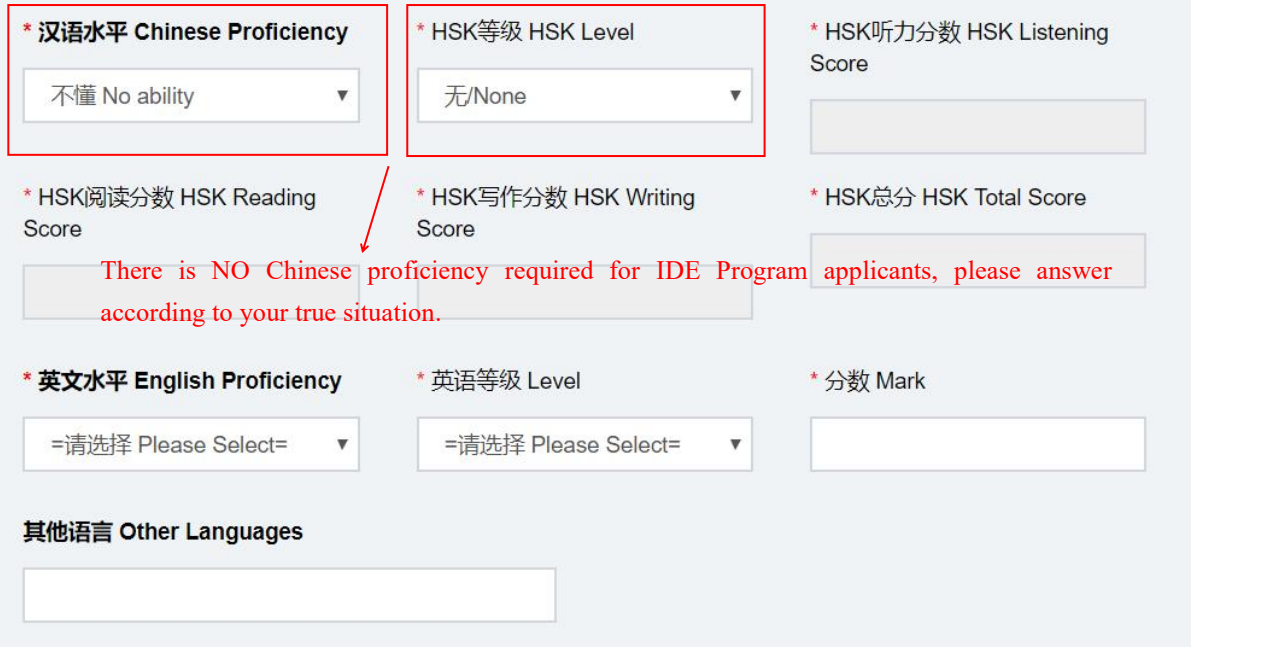

Please fill in as required.

\* 你是否将于2023年3月或6月本科毕业? Are you going to graduate from your undergraduate program in **March or June 2023?** 

○ 是 yes ○ 否 no

\* 是否在浙江大学有过学习经历? Have you ever studied in Zhejiang University?

○ 是 yes ○ 否 no

\* 你是否正就读于中国大陆的其他高校? Are you currently studying in a university in mainland China other than Zhejiang University?

是 yes ○ 否 no

# \* 你是否属于以下情况? Are you in the following situation

我现在已经在其他大学注册就读,但是如果我被浙江大学 录取, 我将会终止在目前学校的学业, 到浙江大学来重新 开始学习。

I am now registered and studying in another university, but if I am admitted to Zhejiang University, I will terminate my studies at the current school and come to Zhejiang University to restart my studies.

是 yes  $\bigcap$  否 no

Please select "Yes" or "No" according to the facts.

## 14. Study Plan

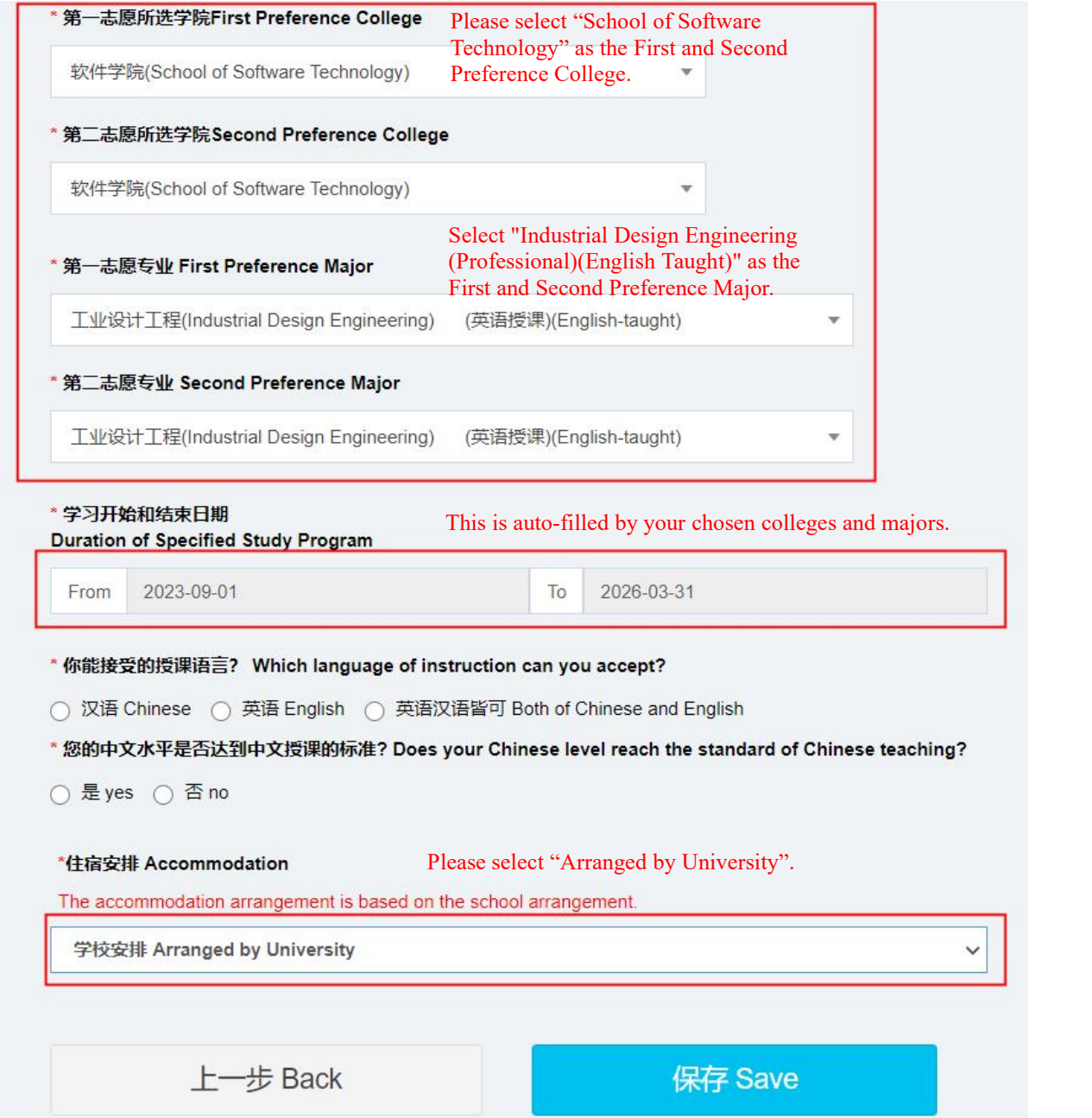

Please choose School of Software Technology as the First and Second Preference College, and Industrial Design Engineering (Professional) (English taught) as the First and Second Preference Major. Duration of Specified Study Program is auto-filled based on the First Preference College and Major you select above, manual input is not needed.

## 15. Scholarship Application

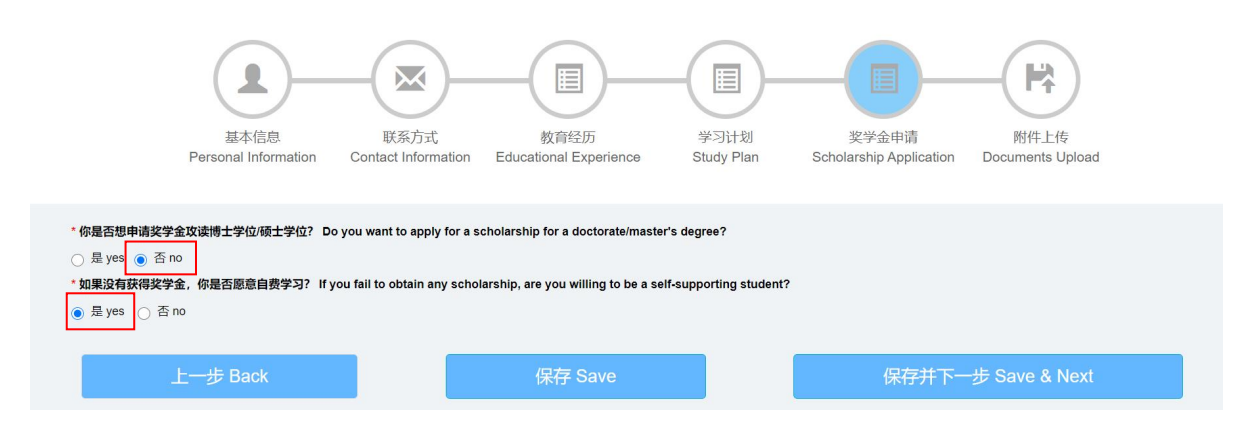

Please select "No" and "Yes" as indicated above.

16. Documents Upload \*refers to mandatory document.

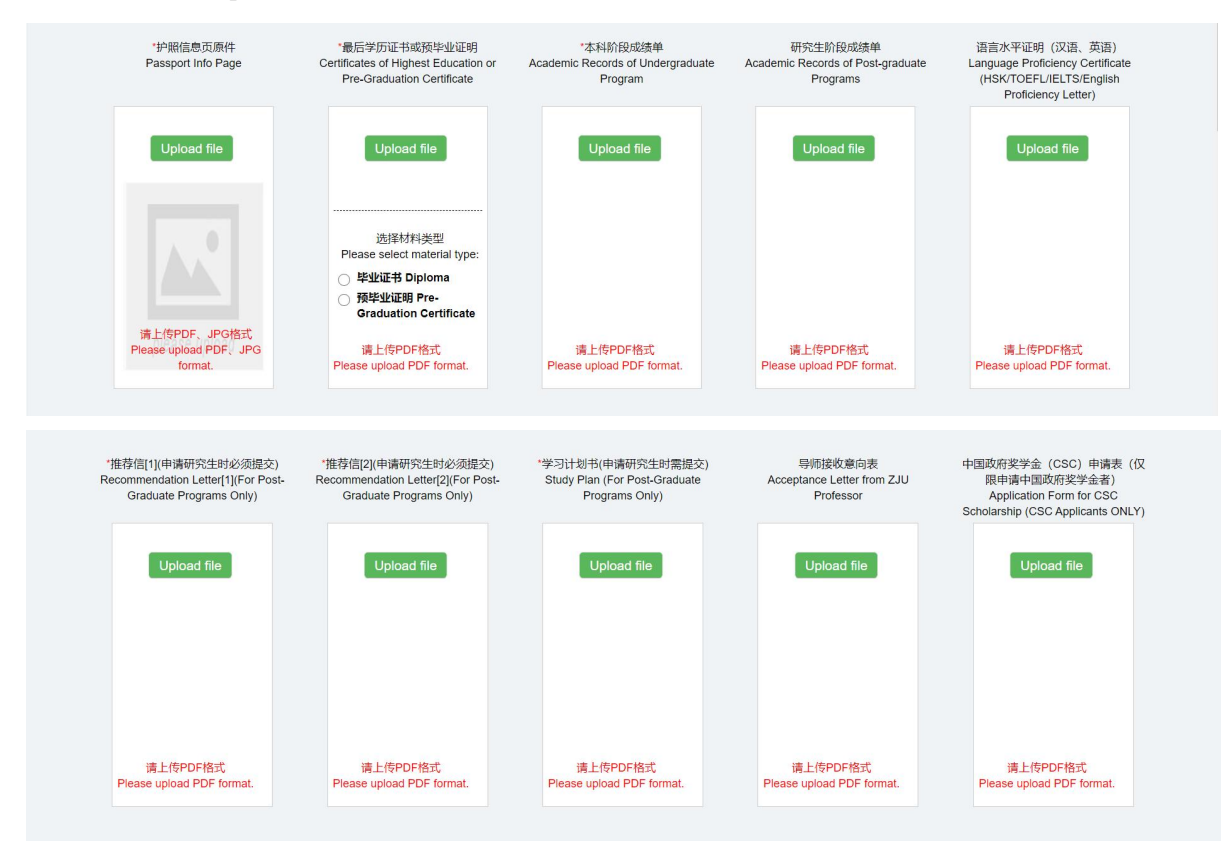

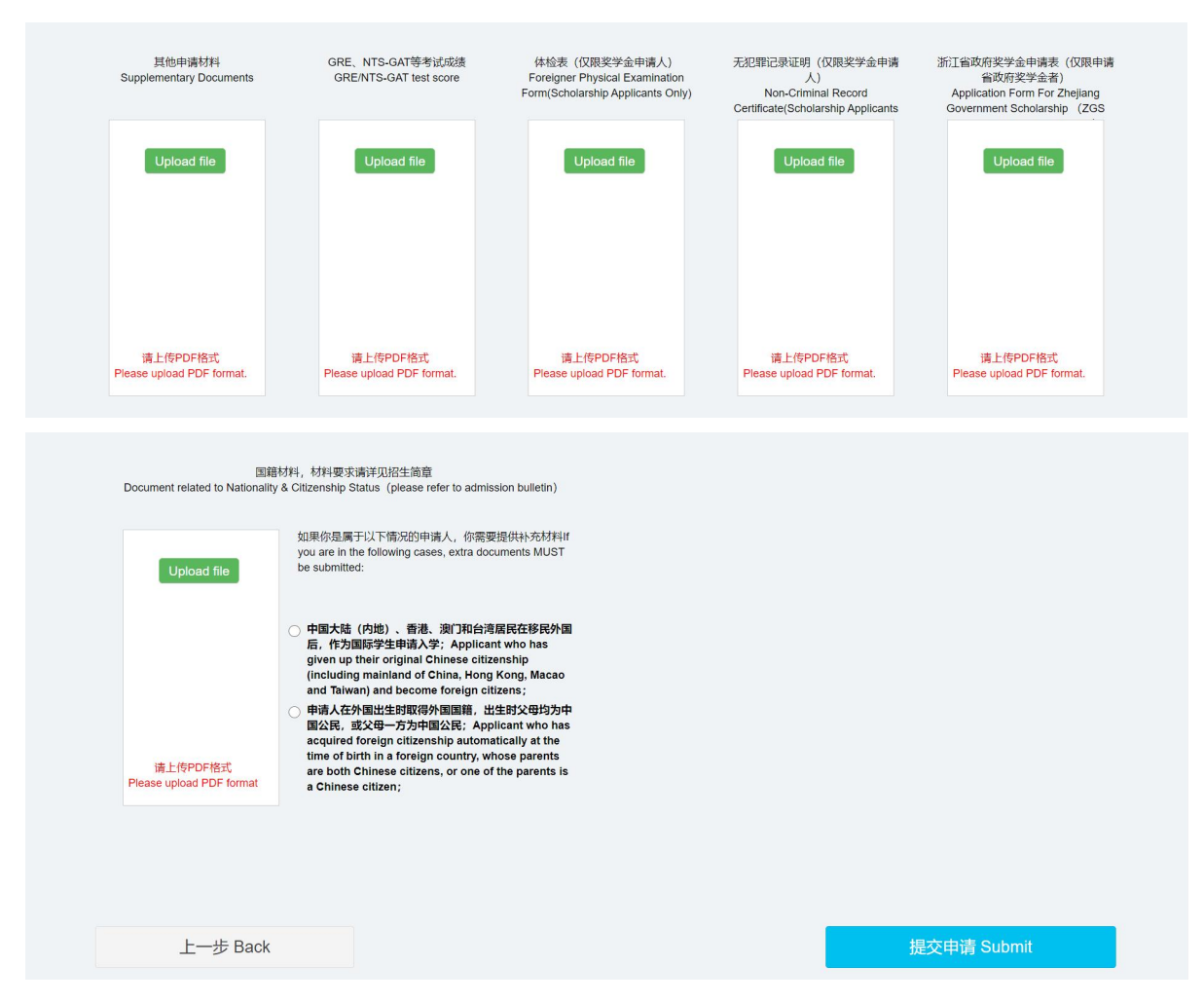

Documents to be uploaded shall be in either Chinese or English, documents in other languages must be attached with notarized translations in Chinese or English. The size of each attachment shall be no more than 5MB, passport information page can be in PDF or JPG formats, all other materials must be in PDF format, please upload materials to the corresponding block. Note: The system is unable to save uploaded documents, therefore, please ensure you have completed the application form, and uploaded all materials required by the applications of master's degree program and scholarship, before clicking on "Submit".

Note: Once the application is submitted, it CANNOT be modified. Applicant who does not have degree certificate when applying shall provide the pre-graduation certificate first (you may provide the academic degree certificates no later than registration). For IDE Program applicants, Scholarship Application Form, Foreigner Physical Examination Form and Non-Criminal Record Certificate shall be provided until further notice.

17. Modify Application at Anytime Before Submission

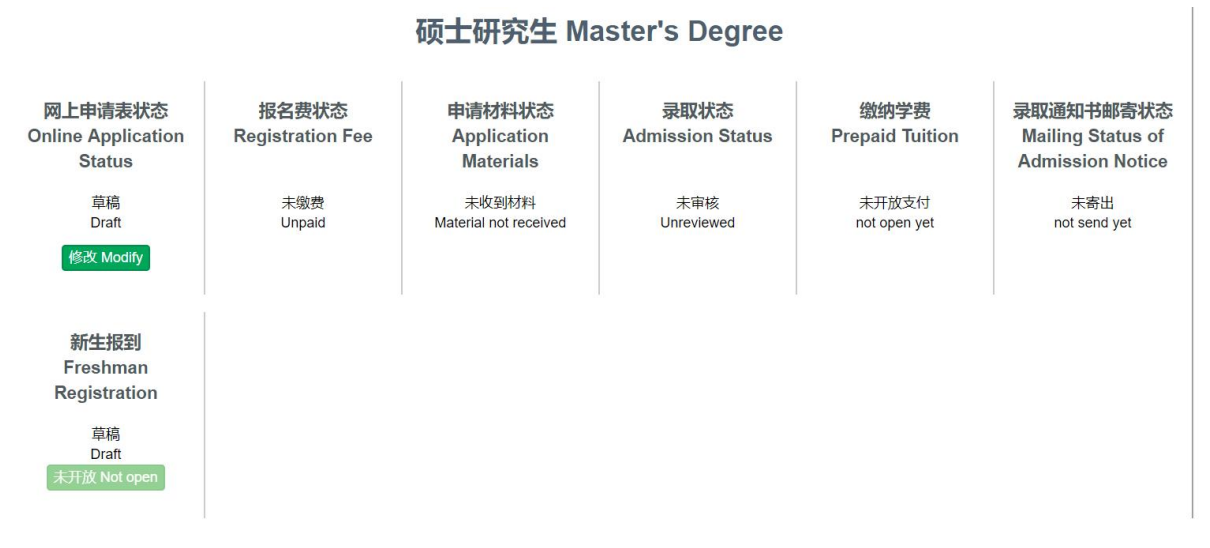

Before submission, you can log in the system to modify your application and upload supporting materials at any time.

## 18. Submit Application

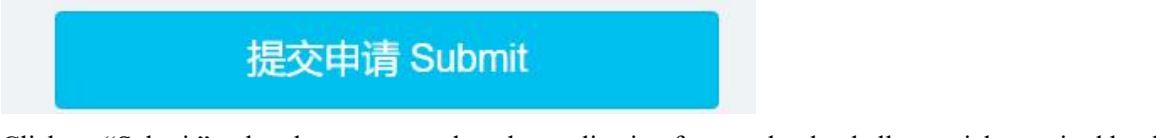

Click on "Submit" only when you complete the application form and upload allmaterials required by the

applications of master's degree program and scholarship.

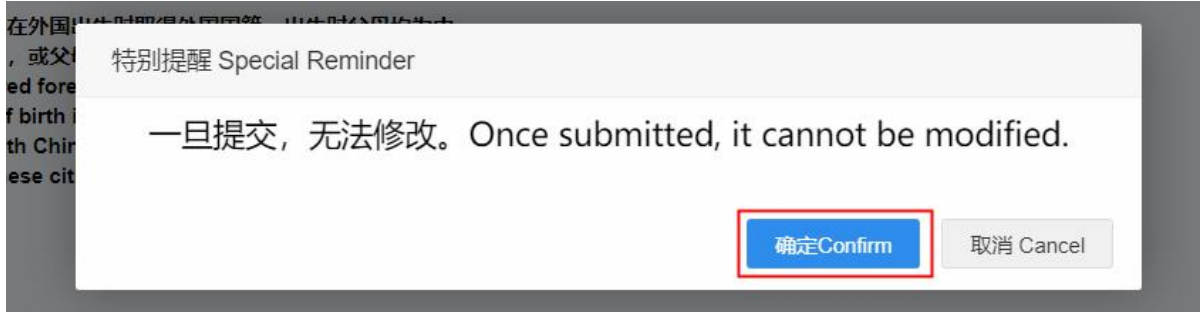

Note: Once the application is submitted, you cannot modify anything and upload materials for the application. If you confirm, click on "Confirm", to complete the online submission procedure.

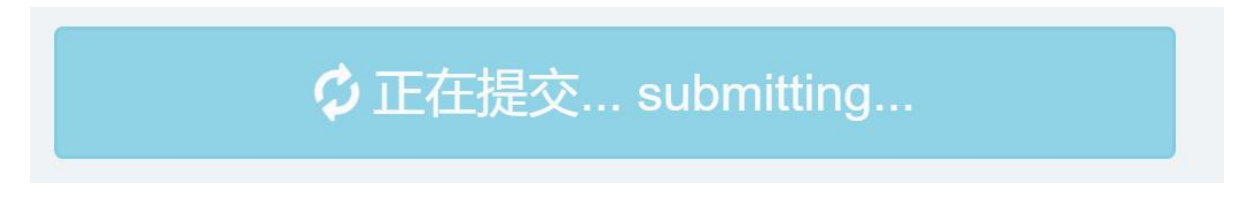

The submission takes a few minutes, please be patient and do not close the webpage during submitting.

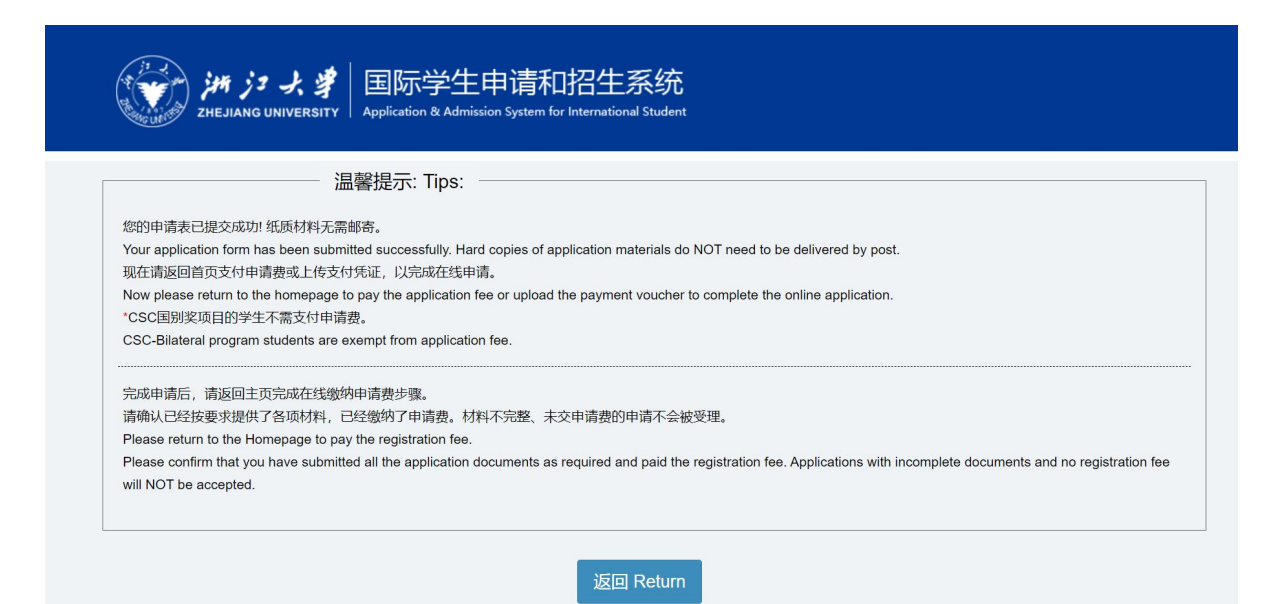

Your application and uploaded materials are submitted successfully only if you see this page. You can also double check your online application status on the home page. For IDE Program applicants from the LDCs, please disregard the registration fee payment.

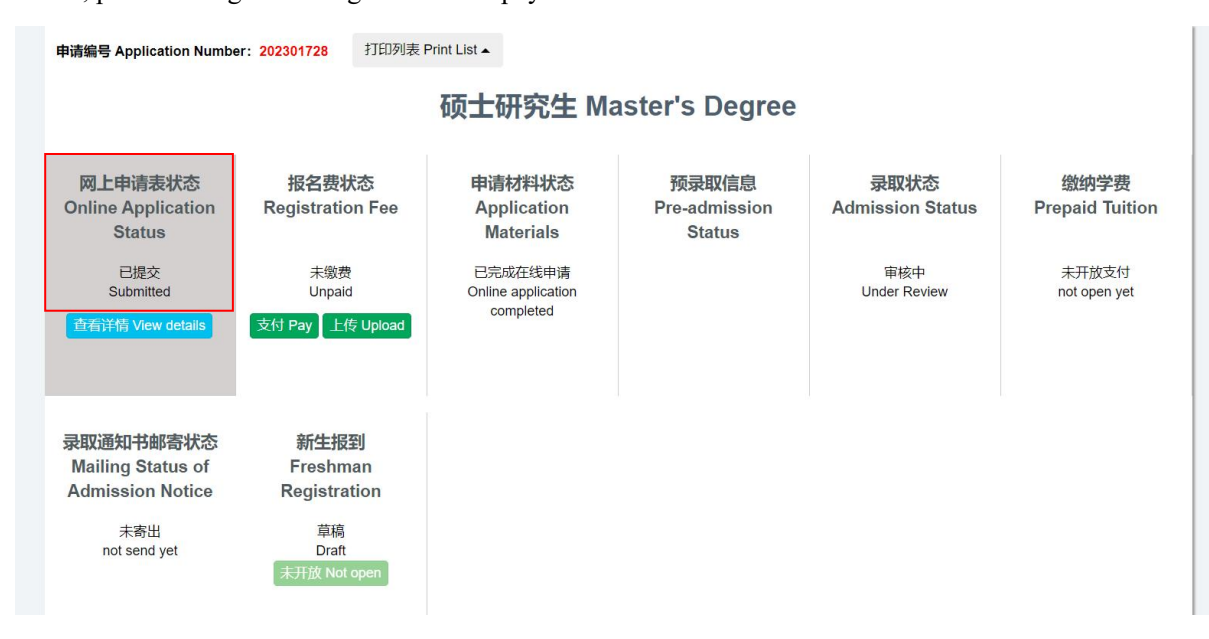

## 19. Email Application Form and All Materials

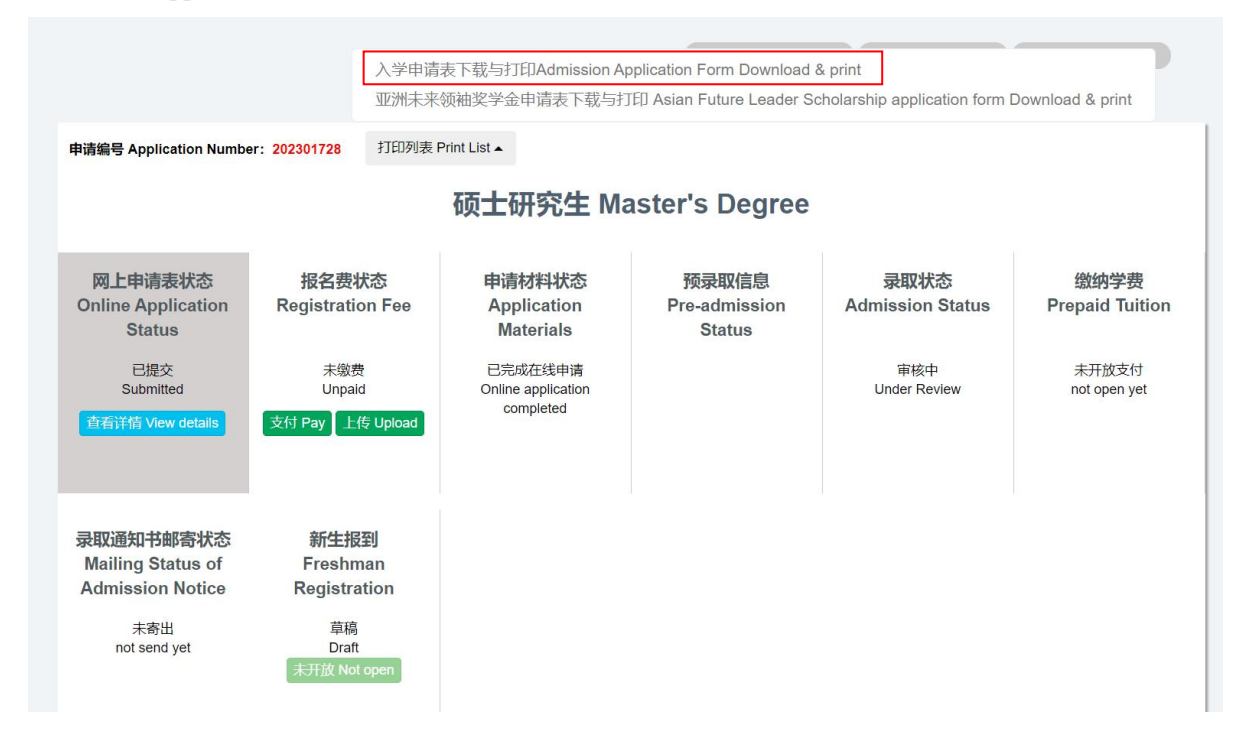

In addition to the online submission, applicants must also send the completed and signed admission application forms (find the completed form by pressing Print List on the upper side of the homepage, download and print out to sign) with all the relevant materials to Ningbo Innovation Center, Zhejiang University in ZIP or RAR file via email: nbxq010@zju.edu.cn.

It is all done! Please keep checking your email inbox from mid-July, 2023, also be mindful to the junk email inbox.